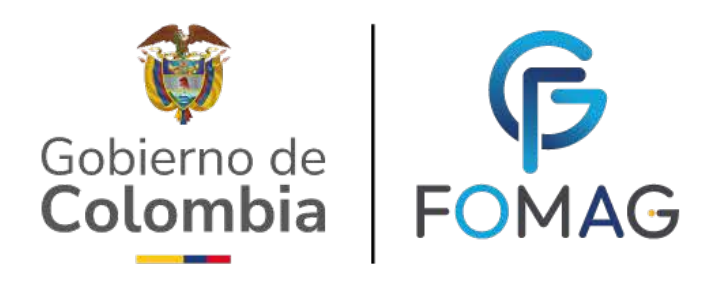

### *GUIA DEL DOCENTE NOVEDADES DE AFILIACIÓN DE BENEFICIARIOS DE DOCENTES COTIZANTES A LOS SERVICIOS DE SALUD DEL MAGISTERIO A TRAVES DEL SISTEMA HUMANO EN LINEA V.04*

#### **CONTENIDO**

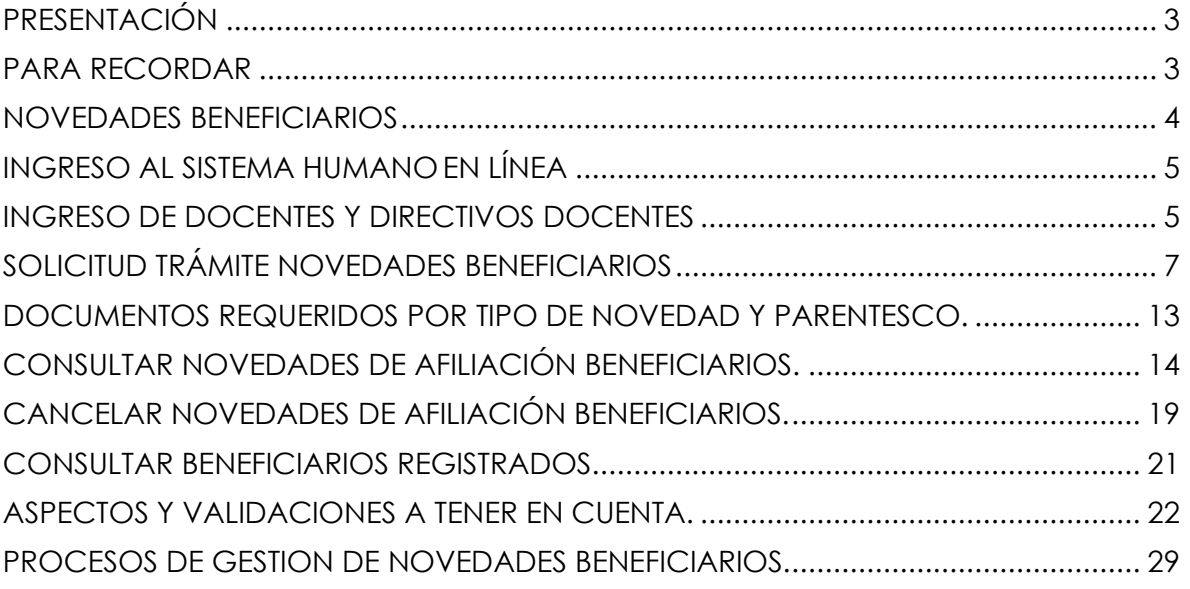

### **PRESENTACIÓN**

<span id="page-2-0"></span>Este documento contiene la guía del docente para el proceso de afiliación y reporte de novedades de beneficiarios de los docentes y directivos docentes al servicio de salud ofrecido por el Fondo Nacional de Prestaciones Sociales del Magisterio.

Con este servicio puede:

1. Afiliar a sus Beneficiarios conforme lo establecido en el acuerdo No. 10 del 4 de Julio de 2018 del Consejo Directivo.

2. Reportar Novedades como Actualización de Datos, Reintegros, Retiros, Traslados de IPS, Cambio Tipo Afiliación, Cambio de Beneficiarios Entre Cotizantes y Terminación de la Protección Laboral.

3. Consultar el Estado de Afiliación al Servicio de Salud de Beneficiarios.

#### <span id="page-2-1"></span>**PARA RECORDAR**

Pueden ser afiliados al sistema de salud del Magisterio:

#### **Beneficiarios:**

a) El cónyuge, compañera o compañero permanente del afiliado cotizante, sin discriminación de sexo o género.

b) Los hijos del afiliado cotizante hasta el día que cumplan los 26 años.

c) Los hijos del afiliado cotizante, sin límite de edad, cuando se haya certificado su incapacidad permanente y la dependencia económica del afiliado del afiliado. d) Los hijos o hijas del cónyuge, compañera o compañero permanente del afiliado cotizante que cumplan lo establecido en los numerales b) y c).

e) Los padres del docente sin beneficiarios, cuando dependan económicamente de este.

f) Los hijos de los beneficiarios descritos en los literales b) y c) del presente artículo hasta que dichos beneficiarios conserven tal condición.

g) Los menores de edad entregados en custodia legal por la autorizad competente.

#### **NOVEDADES BENEFICIARIOS**

<span id="page-3-0"></span>Señor docente, actualmente usted podrá gestionar las siguientes Novedades para Beneficiarios a través del portal Humano en Línea:

**a) Afiliación:** Aplica cuando el beneficiario se registra por primera vez, es decir, no existe en la base de afiliados de salud.

**b) Actualización de datos:** Mediante esta novedad se podrán reportar los siguientes cambios para beneficiarios:

• **Actualización Cambio Tipo y/o Número de Documento:** Aplica cuando el beneficiario tiene Estado Activo y se requiere actualizar el tipo documento y/o número de documento.

• **Actualización Datos Básicos:** Aplica cuando el beneficiario tiene Estado Activo y se requiere alguna actualización en los siguientes datos: "Nombres, Apellidos, Teléfono, Correo, Dirección, Sexo, Estado civil, Tipo y Grado discapacidad".

**c) Reintegro:** Aplica cuando el beneficiario se encuentra en la base de afiliados, pero tiene Estado Inactivo.

**d) Retiro:** Aplica cuando el beneficiario tiene Estado Activo y se requiere realizar su desafiliación al servicio de salud.

**e) Traslado IPS:** Aplica cuando el beneficiario tiene Estado Activo y requiere realizar el traslado de IPS o cambio de Ciudad Residencia.

**f) Cambio Tipo Afiliación:** Permite la Afiliación de un Cotizante Docente en Estado Inactivo, como Beneficiario, cumpliendo las normativas de acuerdo al parentesco que vaya a aplicar.

**g) Cambio Beneficiarios entre Cotizantes:** Esta novedad está permitida para dos perfiles de afiliados:

• **Hermanos Pedagógicos**: para pasar a Padre o Madre entre Cotizantes.

El Cotizante destino no debe tener Registrados y en Estado Activo a ningún Beneficiario diferente a Padres.

o El Cotizante destino no podrá recibir a un tercer padre si ya tiene a 2 padres en Estado Activo.

• **Matrimonio Pedagógico**: para pasar a los hijos del matrimonio pedagógico, cumpliendo la normatividad vigente para hijos.

No es posible el uso de esta novedad para pasar a cónyuge entre cotizantes.

#### **h) Terminación Protección Laboral**:

En caso de que el docente sea desvinculado la normatividad vigente permite cubrir con Protección Laboral tanto al Cotizante como a sus Beneficiarios así: Se le reconocerá tres (3) meses de protección laboral junto con su grupo familiar. En caso de fallecimiento del cotizante, se mantendrán vinculados a su grupo familiar de los literales A, B, C, E, F, G (*véase en el apartado "Beneficiarios"*) por un periodo de tres (3) meses o hasta cuando se resuelva la sustitución pensional.

En caso de desvinculación de una afiliada en estado de embarazo se le garantizará, a ella y al recién nació, la atención hasta dos (2) meses después del parto, en aspectos relacionados con su gestación, parto y puerperio según la Ruta de Atención Integral en Salud Departamental.

#### **INGRESO AL SISTEMA HUMANO EN LÍNEA**

<span id="page-4-0"></span>Para ingresar a la plataforma de Humano en línea, se recomienda usar los navegadores Mozilla, Firefox, Microsoft Edge o Google Chrome, accediendo a través de la ruta de Humano en Línea que disponga la Secretaría de Educación, para la cual puede ingresar a la página web de la Secretaría de Educación o del Ente Territorial, y una vez direccionado a la página de acceso digitar los campos Código Empleado y Contraseña, suministrados por la Secretaría de Educación o Ente Territorial.

#### **INGRESO DE DOCENTES Y DIRECTIVOS DOCENTES**

<span id="page-4-1"></span>1. Digite su número de identificación en el campo "**Ingresar Código Empleado**" y de clic en el botón Siguiente.

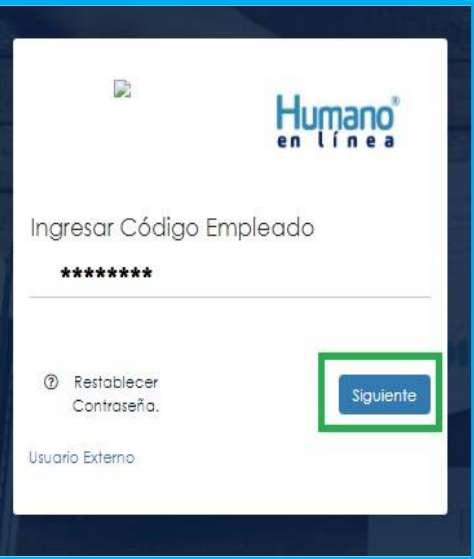

#### *Ilustración 1. Acceso a la plataforma con número de identificación.*

**2.** Digite la contraseña asignada o la que configuró para acceder al inicio y de clic en el botón *Ingresar.*

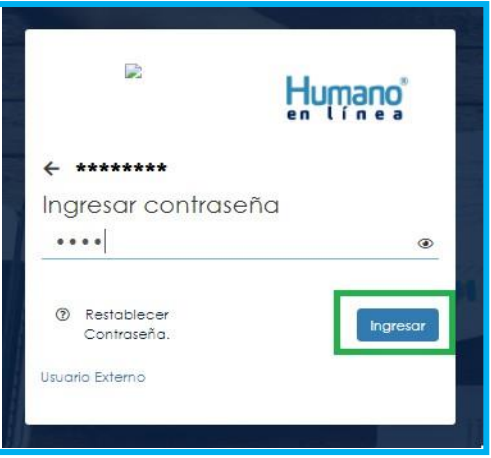

*Ilustración 2. Acceso a la plataforma con Contraseña registrada*

*3.* En caso que el usuario no recuerde o no conozca su contraseña, podrá dar clic en la opción **Restablecer Contraseña**, y de esta forma le llegará una notificación al correo principal inscrito en Humano ®, donde podrá crear una nueva contraseña. (Si no recuerda que correo está registrado en el Sistema, deberá comunicarse con su Secretaría.

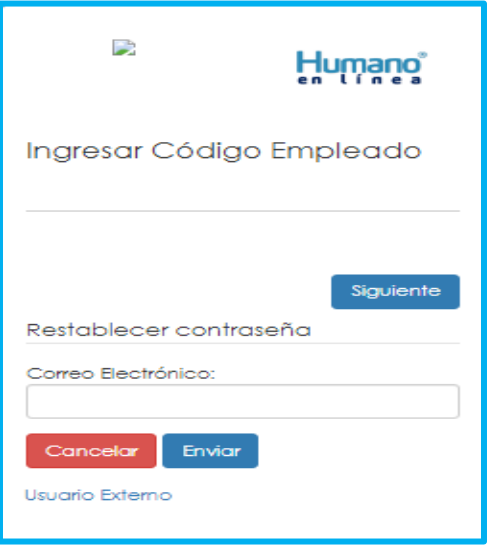

*Ilustración 3. Recuperación de Contraseña.*

### **SOLICITUD TRÁMITE NOVEDADES BENEFICIARIOS**

<span id="page-6-0"></span>**1. Menú Novedades Afiliación:** Al ingresar al aplicativo, visualizará la siguiente pantalla. Inicie con el trámite, dando clic en el módulo "*Trámites Beneficiarios*" opción "*Novedades Afiliación*".

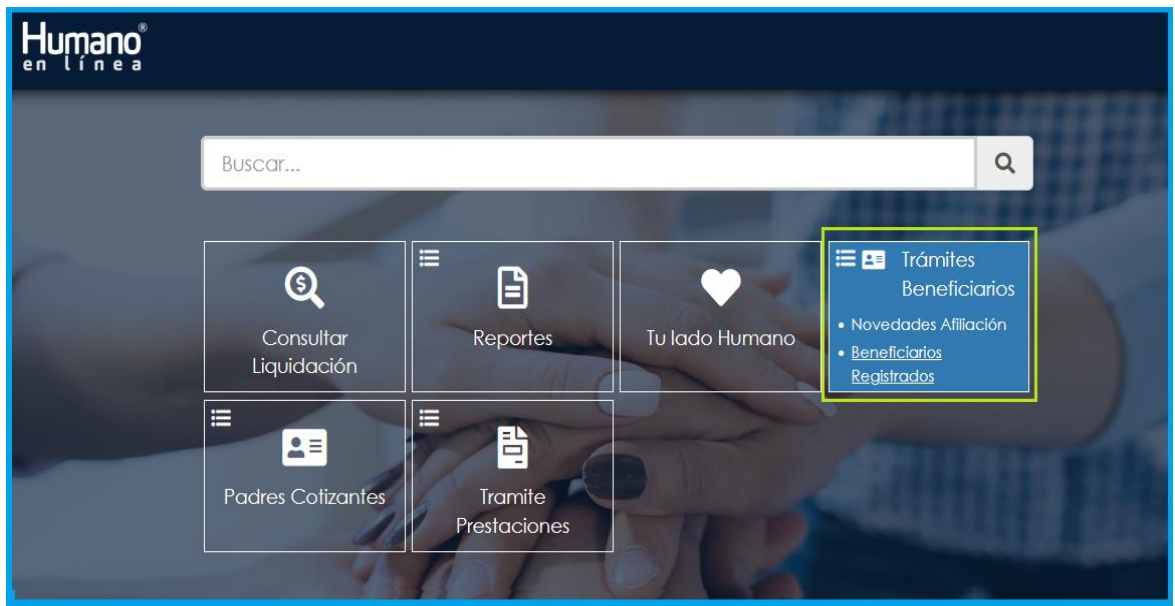

*Ilustración 4. Menú Trámites Beneficiarios.*

**2. Formulario Filtro:** El sistema le permite iniciar el proceso de reporte de una novedad dando clic en **Reportar Novedad**, botón ubicado en la parte inferior derecha.

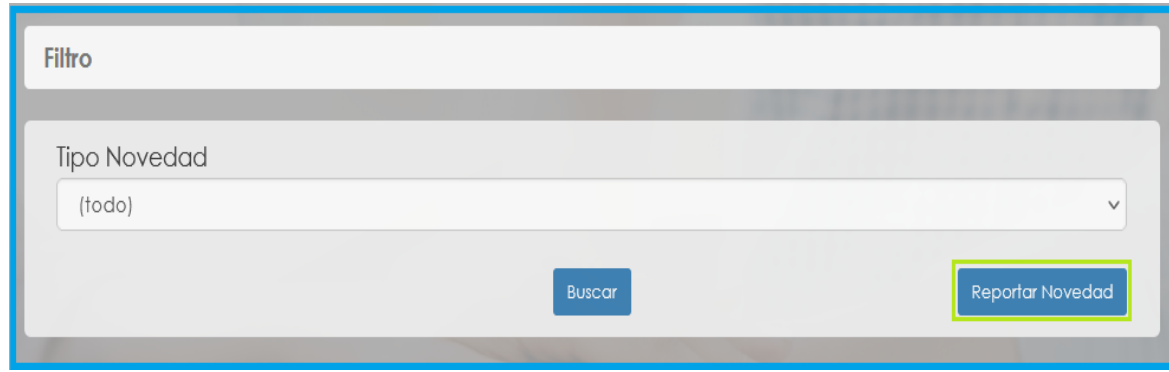

*Ilustración 5.Filtro Novedades Afiliación.*

**3. Campo Tipo Novedad:** Cuando seleccione la novedad a reportar (Lista desplegable campo Tipo Novedad), debe elegir la opción **Continuar**.

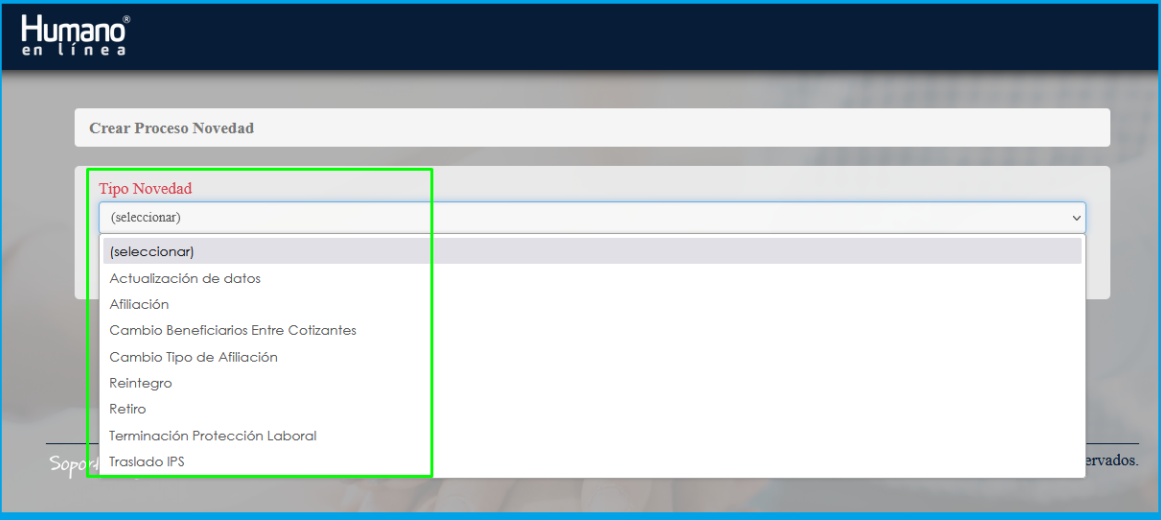

*Ilustración 6.Tipos de Novedades permitidas.*

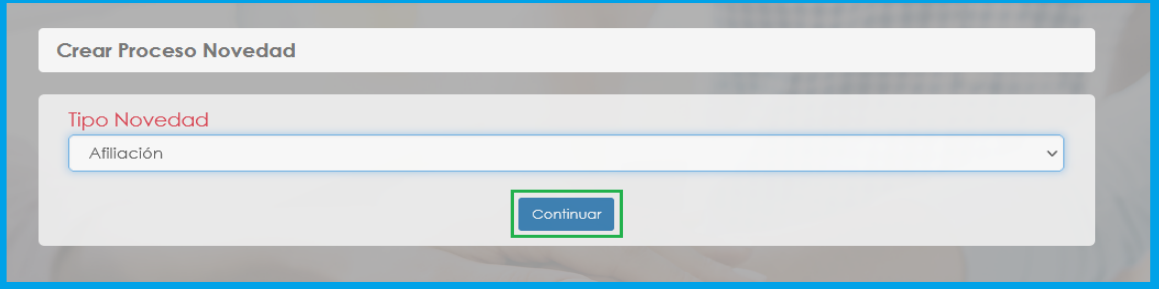

*Ilustración 7.Selección Tipo de Novedad a tramitar.*

**4. Información Complementaria:** Al dar clic al Tipo de Novedad a tramitar, el sistema emite mensaje emergente con información pertinente de la novedad seleccionada y su función.

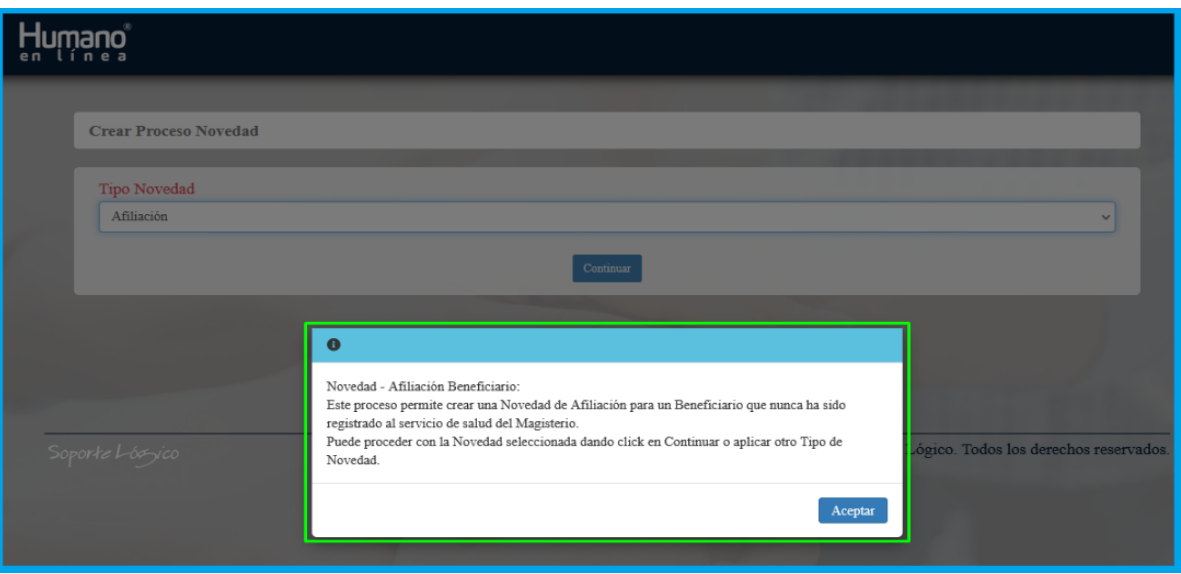

*Ilustración 8. Información de la Novedad seleccionada.*

**5. Proceso Novedad:** Al iniciar la solicitud se presenta el formulario Proceso Novedad donde visualizará el flujo del proceso de la novedad y la información general con los siguientes campos:

**Proceso:** Paso actual en el que se encuentra la novedad.

**Tipo Novedad:** Corresponde a la novedad que se está tramitando.

**Fecha:** Corresponde a la fecha de solicitud de la novedad.

**Estado Novedad:** Corresponderá al primer estado que es Solicitud Iniciada.

**Fecha Resp. FOMAG:** Corresponde a la fecha en que Fiduprevisora da respuesta a la novedad. En este punto debe estar vacío.

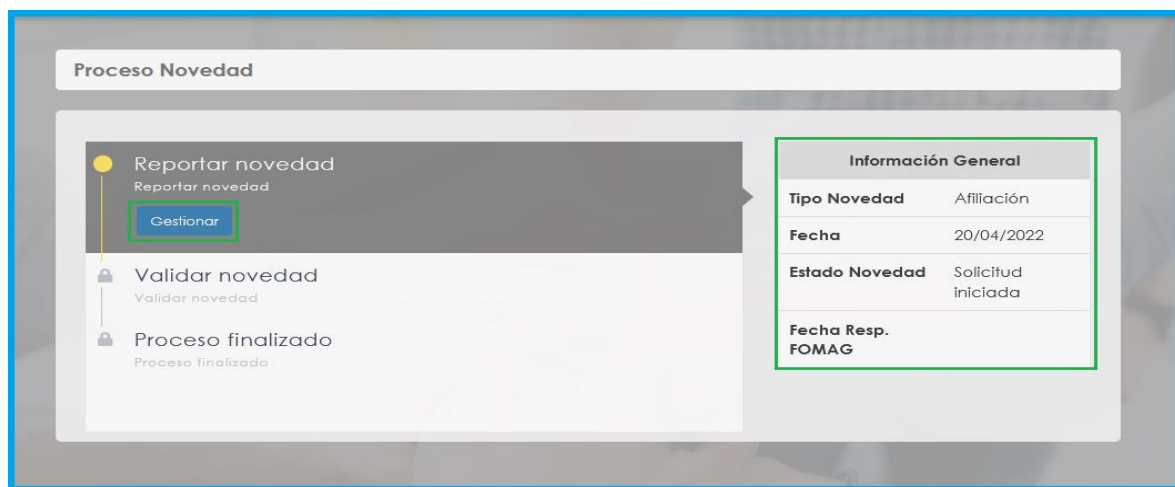

*Ilustración 9.Proceso de la Novedad.*

*.*

**6. Opción Gestionar:** Al dar clic en **Gestionar** se presenta el formulario para ingresar los datos del beneficiario. En cada formulario, se encontrarán las siguientes secciones: **Datos Personales, Datos de Residencia, Check Dependencia económica - Autorización notificaciones y Documentos**, donde deberá registrar la información solicitada.

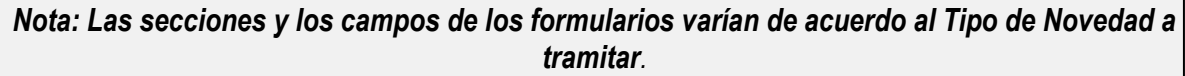

**7. Datos Personales:** Los campos de esta sección le permiten digitar Datos Personales del afiliado, como Parentesco, Nombres, Apellidos y Celular, etc.

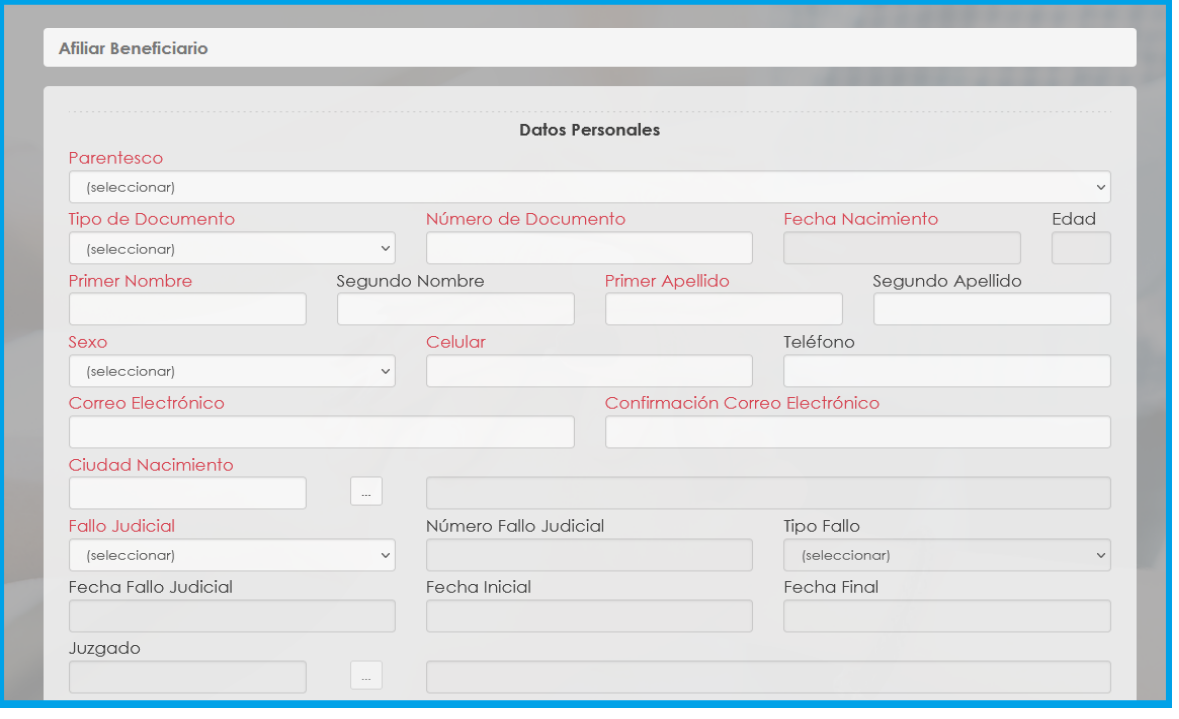

*Ilustración 10.Sección Datos Personales*

**8. Datos de Residencia:** Los campos de esta sección le permiten digitar la Ciudad de Residencia y la dirección, estado civil, grupo sanguíneo, tipo discapacidad, etc.

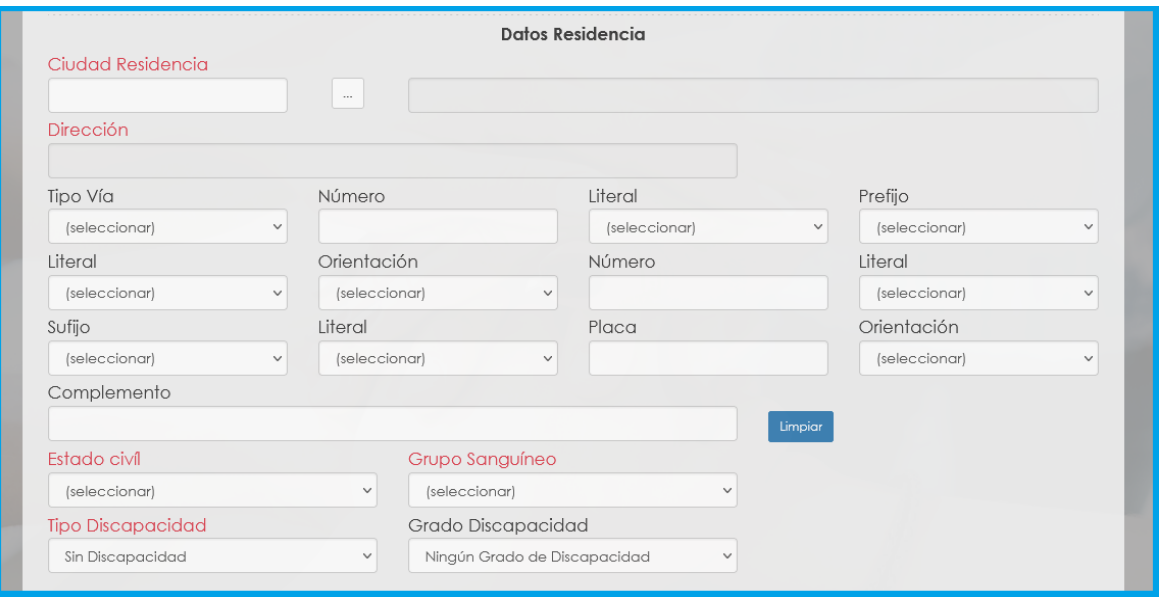

*Ilustración 11.Sección Datos Residencia.*

**9. Check de Aceptación de Condiciones y Notificaciones:** Existen 3, dispuestos para los siguientes procesos, los cuales son de carácter obligatorio.

- **-** Declaro que el Beneficiario depende económicamente de mi…
- **-** Autorizo al Fomag a enviar Notificaciones…

**-** A continuación, podrá consultar la Política de Tratamiento de Datos Personales…

- □\* Declaro que el beneficiario depende económicamente de mi y no tiene afiliación a seguridad social.
- □\* Autorizo al Fomag enviar mensajes y notificaciones respecto al tramite, al correo electronico y/o al celular registrado.

□\* A continuación, podrá consultar la Política de Tratamiento de datos personales de Fiduprevisora, la cual contiene los lineamientos, directrices y procedimientos sobre el tratamiento de datos personales. La Secretaría de Educación y la Fiduprevisora garantizan la confidencialidad, seguridad, veracidad, transparencia, acceso y circulación restringida de sus datos y se reserva el derecho de modificar su Política de Tratamiento de Datos Personales en cualquier momento. Teniendo en cuenta lo anterior, autorizo de manera voluntaria, previa, explícita e informada, a la Secretaría de Educación y Fiduprevisora para tratar mis datos personales de acuerdo con su Política Interna de Tratamiento de Datos Personales y para los fines relacionados con su objeto social y, en especial para fines legales. Ver Manual de políticas y procedimientos de tratamiento de información personal

*Ilustración 12.Check's de Aceptación de condiciones.*

**10. Documentos:** Los campos de esta sección le permiten el cargue de los documentos necesarios para la novedad a tramitar *(Los documentos a adjuntar varían de acuerdo al Tipo de Novedad y Parentesco)*. **Ejemplo:** Sección Documentos formulario Afiliación Beneficiario.

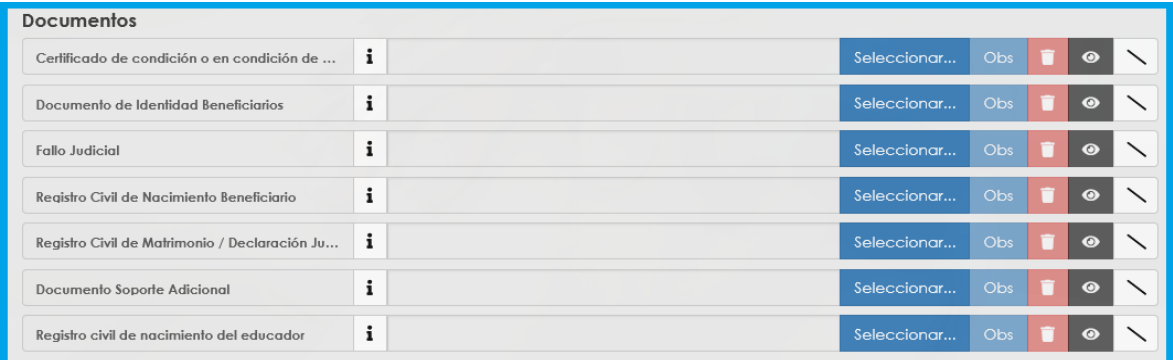

*Ilustración 13.Sección Documentos.*

En esta sección se podrán visualizar las siguientes opciones:

- **- Nombre** del documento a cargar.
- **-** Ícono de **Descripción** del documento a cargar.
- **-** Opción para **Seleccionar** el documento a cargar.
- **-** Campo de **Obs**, para poder incluir una observación al documento cargado.
- **-** Opción para **Eliminar** el documento cargado.
- **-** Opción para **Visualizar** el documento cargado.
- **-** Estado de validación por parte del Fomag.

**11. Documentos Obligatorios:** Si se da Aceptar a la novedad sin haber cargado documentos, el sistema advierte mediante mensaje en la parte superior del formulario, indicando los requisitos documentales obligatorios según el Tipo de Novedad y Parentesco. Ejemplo: Documentos obligatorios, formulario Afiliación Beneficiario, Parentesco Hijo Docente.

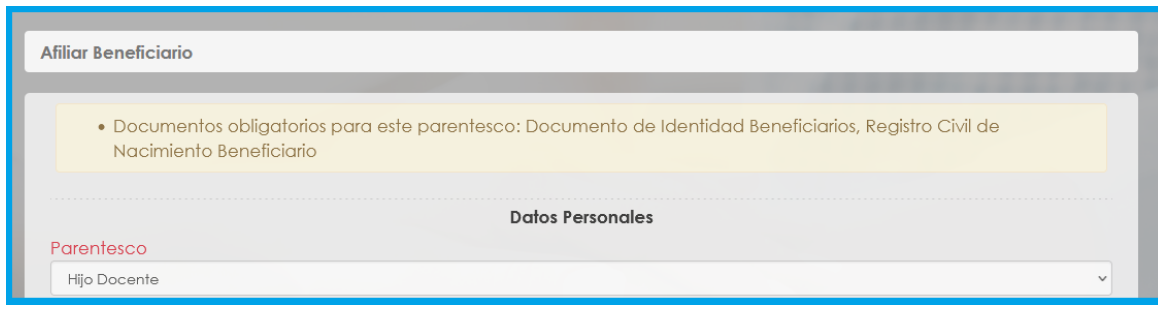

*Ilustración 14.Validación de obligatoriedad de documentos.*

#### <span id="page-12-0"></span>**DOCUMENTOS REQUERIDOS POR TIPO DE NOVEDAD Y PARENTESCO.**

Los documentos que se presentan en cada novedad son los que se plantean de manera general para cada tipo, sin embargo, de estos documentos, algunos son de carácter obligatorio, como requisito indispensable para poder reportar la Novedad y estos se rigen por la variable de Tipo Novedad vs Parentesco, de tal manera que en cada novedad los documentos serán diferentes.

En el *Anexo A*, se detallan los documentos obligatorios por Tipo de Novedad vs Parentesco, según la consideración anterior y algunos que depende de selecciones específicas en cada novedad.

*Nota: Es responsabilidad del docente o sus beneficiarios según el caso, adjuntar documentos legibles y garantizar la autenticidad de los mismos que presenta para el trámite respectivo.*

*Nota: La obligatoriedad de documentos puede varías de acuerdo situaciones normativas o a políticas del Fondo del Magisterio.*

**12.** Al dar clic en Aceptar se visualizará ventana emergente con un mensaje de acuerdo a la novedad en trámite. Ejemplo: Mensaje de Aceptación Novedad Afiliación Beneficiario.

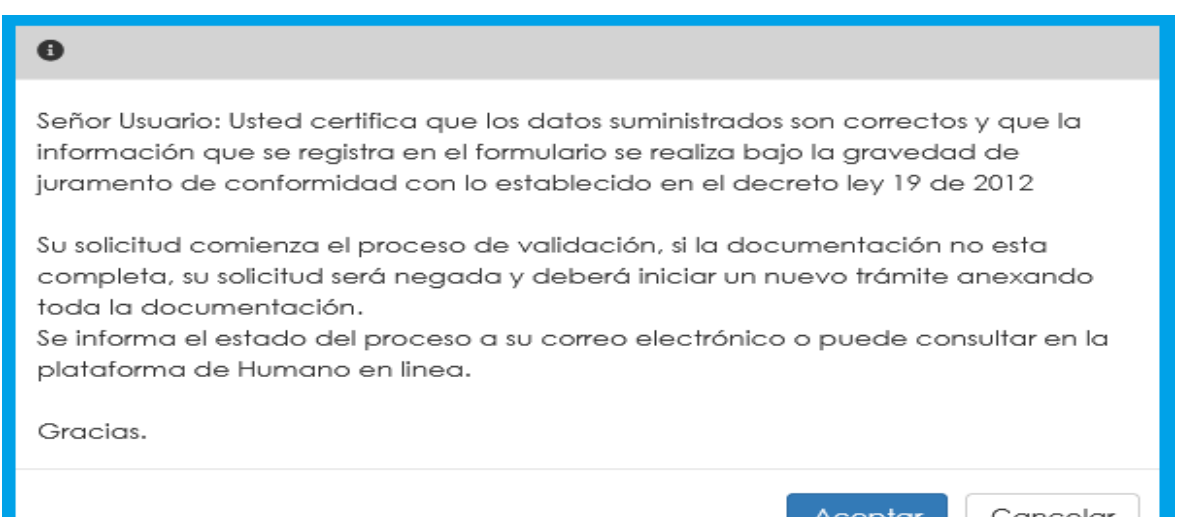

*Ilustración 15.Mensaje de aceptación de condiciones.*

**13.** Al dar clic en Aceptar, el *Proceso* cambiará a Validar Novedad y en el menú de Información General se visualizarán los siguientes campos:

**Tipo Novedad:** Corresponde a la novedad que se está tramitando. **Fecha:** Corresponde a la fecha de solicitud de la novedad.

**Estado Novedad:** Corresponde al estado actual de la Novedad.

**Fecha Resp FOMAG:** Corresponde a la fecha en que el Fomag da respuesta a la novedad. En este punto el campo debe estar vacío.

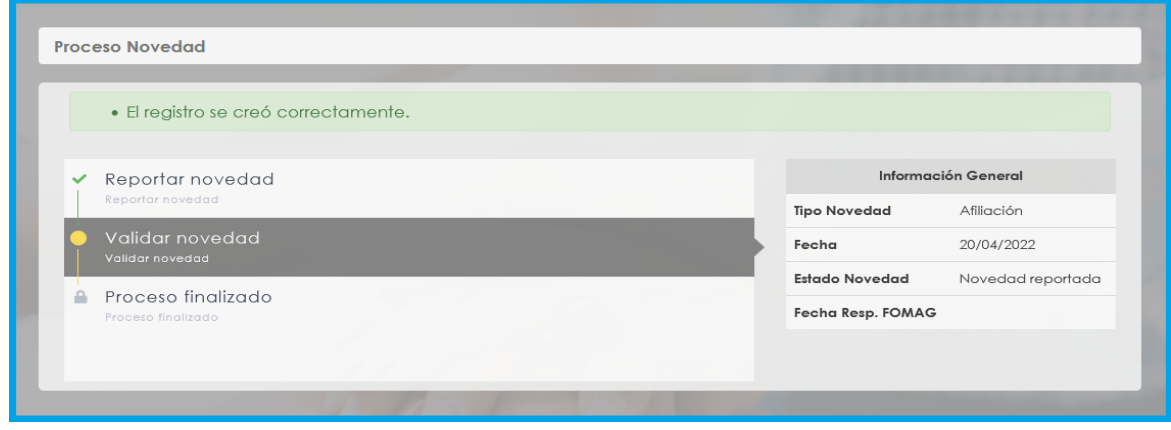

*Ilustración 16. Flujo de Proceso Novedad.*

### **CONSULTAR NOVEDADES DE AFILIACIÓN BENEFICIARIOS.**

<span id="page-13-0"></span>**1. Consulta de Novedades:** Luego que el Gestor del Fomag de respuesta a las novedades, estas se podrán consultar y el trámite de cada Estado se describe a continuación:

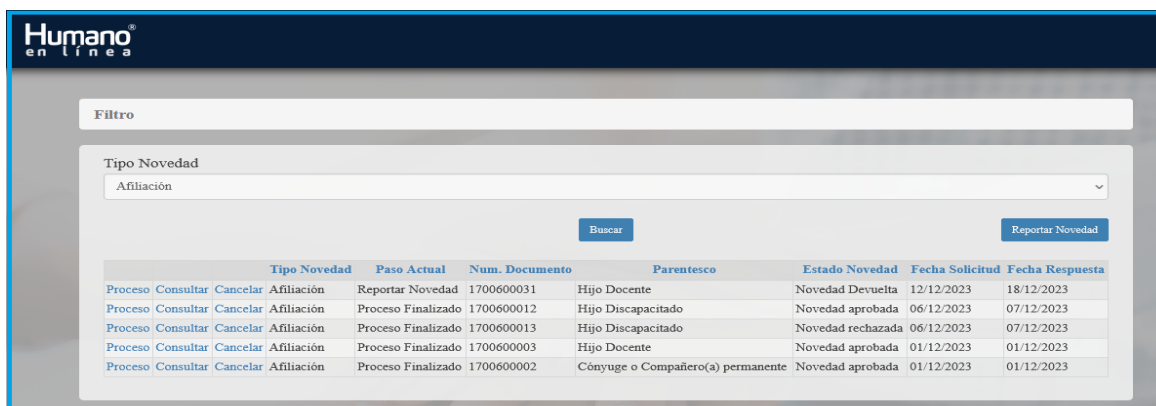

*Ilustración 17.Filtro Novedades de Afiliación.*

**2. Novedad Aprobada**: Las Novedades que fueron Aprobadas, han terminado su proceso y el usuario solo podrá consultarla, mas no podrá borrar la Novedad ni los documentos cargados, igualmente podrá consultar las Observaciones que el Gestor pudo colocarle a la Novedad.

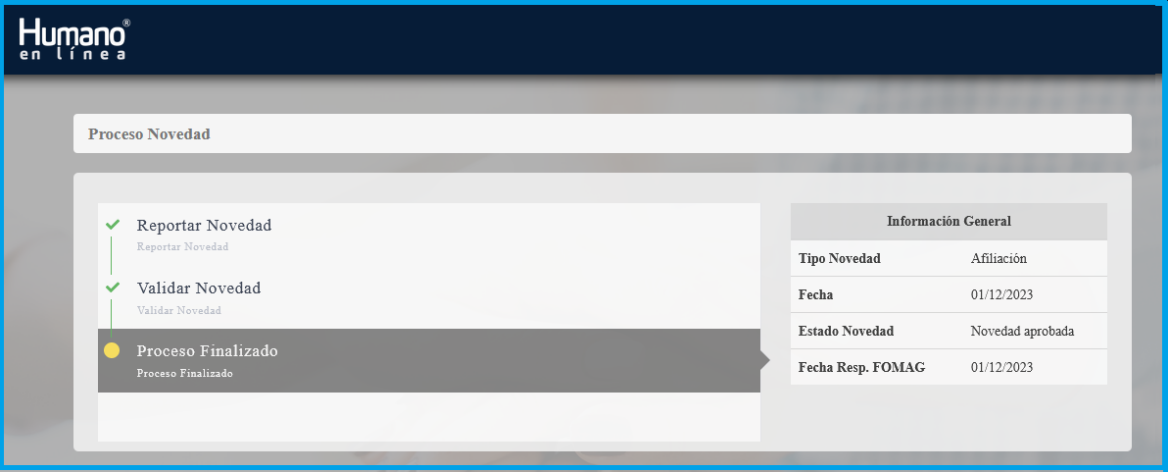

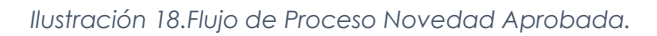

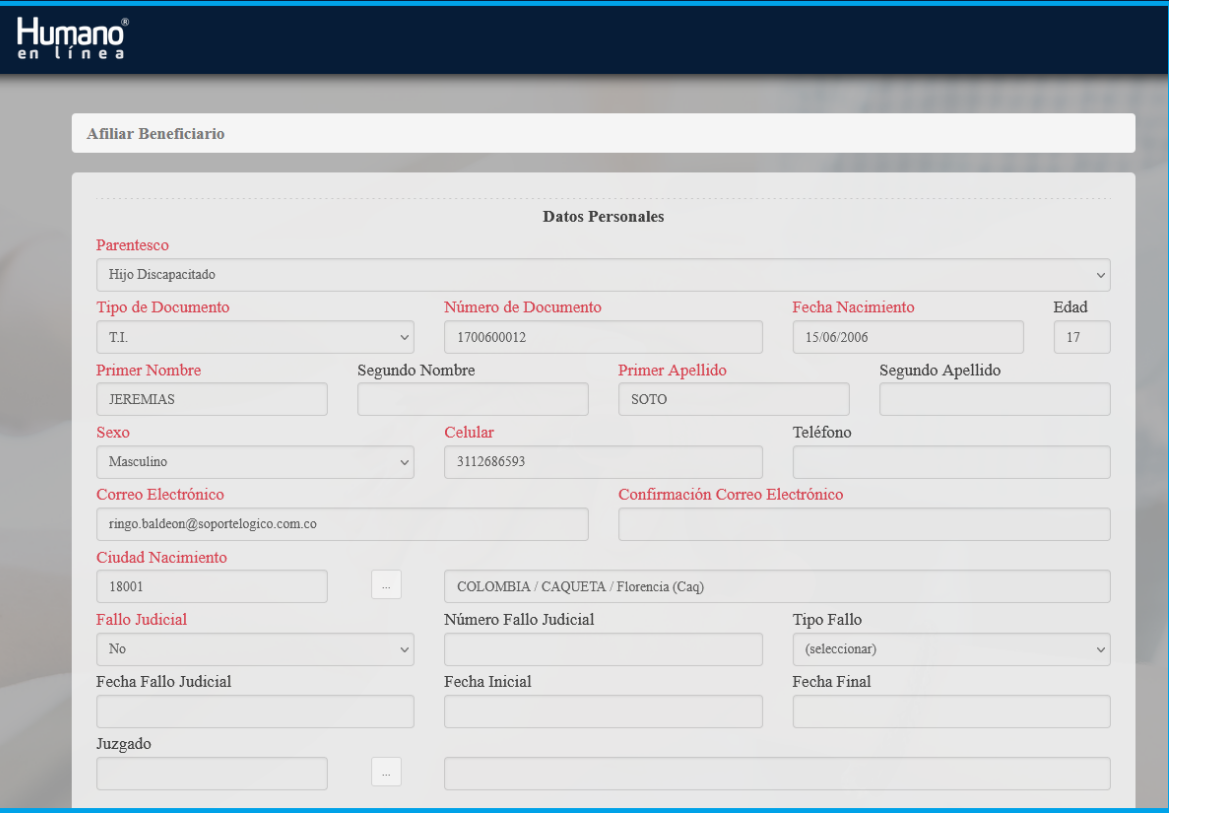

*Ilustración 19.Formulario Novedad Aprobada.*

**3. Novedad Devuelta:** Si el Fomag devuelve una Novedad, esta podrá ser retomada nuevamente por el usuario a través del botón Gestionar, para que se corrija lo pertinente al Motivo de la Devolución, (formulario o los documentos macados como No Cumple - asterisco), luego de esto, la Novedad vuelve a ser Reportada al Fomag para su trámite final.

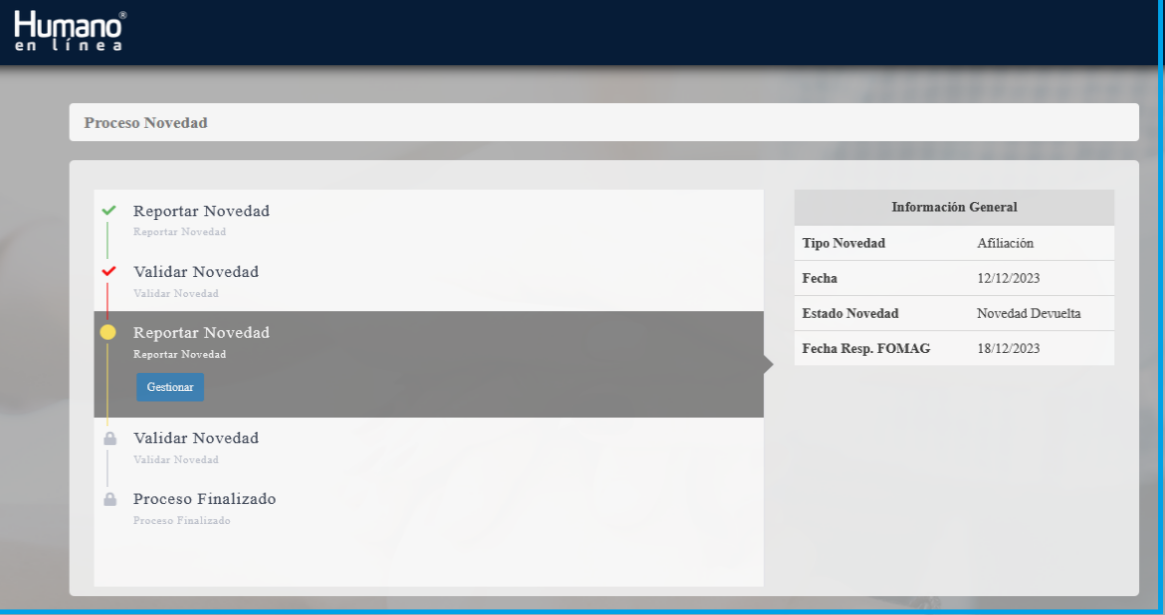

#### *Ilustración 20. Flujo de Proceso Novedad Devuelta.*

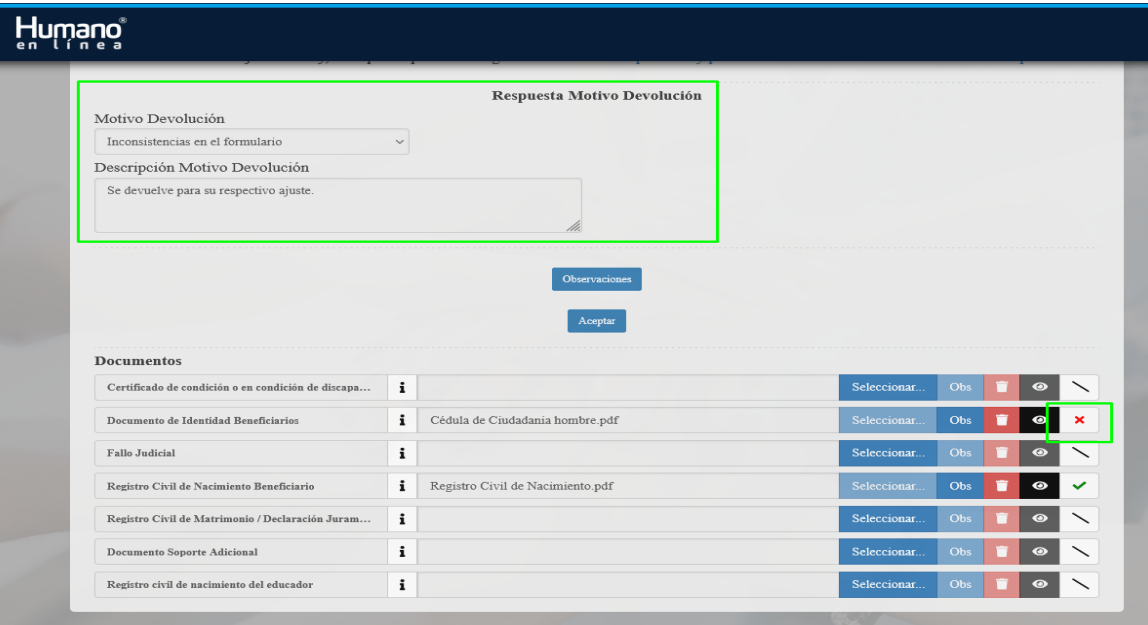

*Ilustración 21.Información de Devolución Novedad.*

**4. Novedad Rechazada**: Las Novedades que fueron Rechazadas, han terminado su proceso y el usuario solo podrá consultarla, mas no podrá borrar la Novedad ni los documentos cargados, igualmente podrá consultar las Observaciones que el Gestor pudo colocarle a la Novedad.

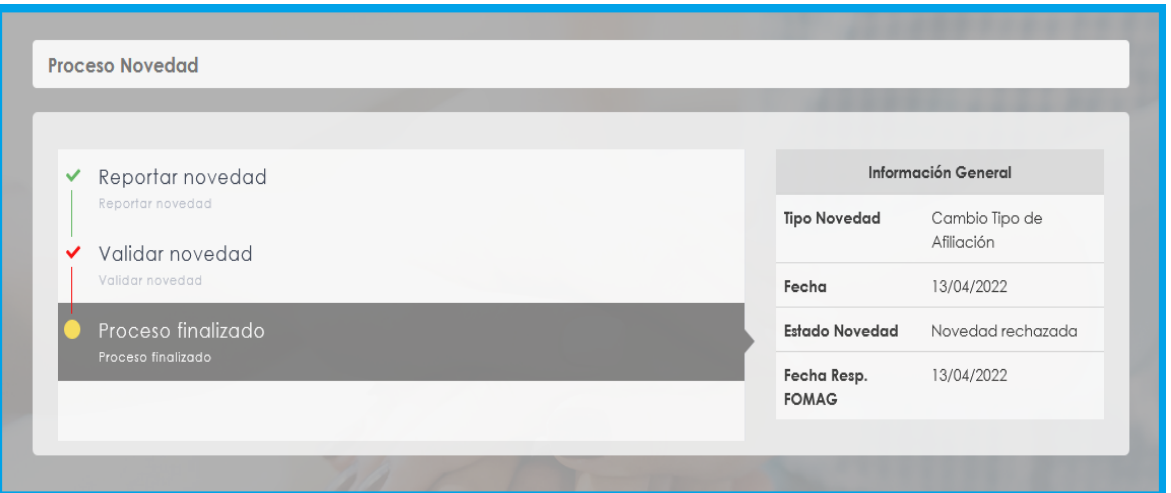

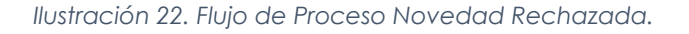

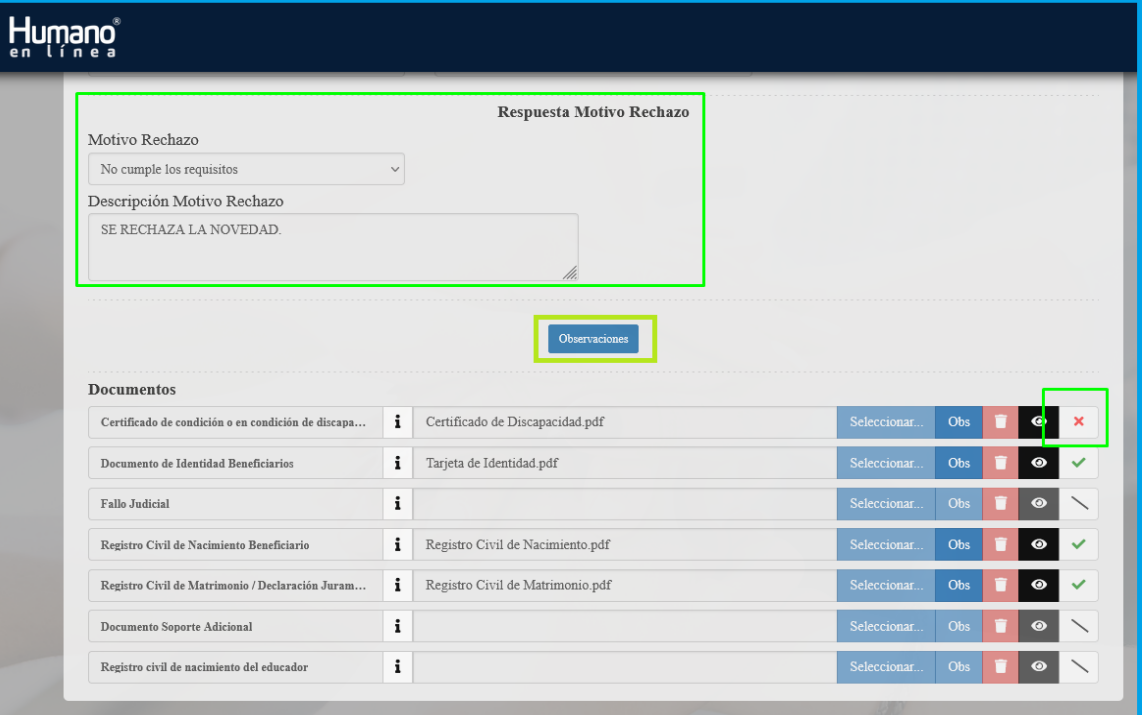

*Ilustración 23.Información de Rechazo Novedad*

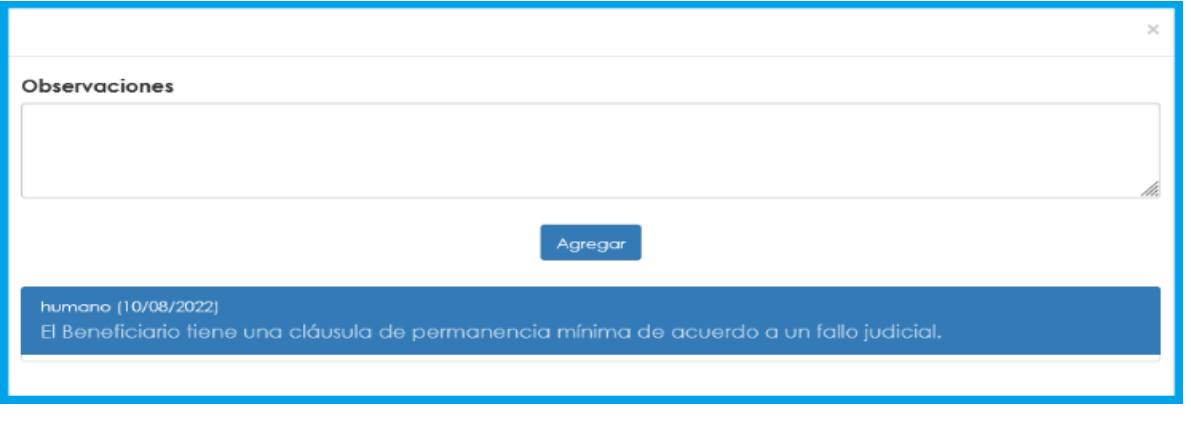

*Ilustración 24. Observaciones a la Novedad*

**5. Gestión a los Documentos desde el Fomag**: Cuando el Fomag gestiona las Novedades, y si se requiere Devolver o Rechazar una Novedad, el Gestor marcará al menos a un documento cargado con No Cumple, de esta manera el gestor podrá Devolver o Rechazar la Novedad y al mismo tiempo podrá estimar si el documento marcado tiene falencias.

- Si un documento fue aprobado, se marcará con un Check verde:
- Si un documento fue rechazado, se marcará con un Check rojo:

**6. Solicitud Iniciada:** Si una novedad está en este Estado, podrá retomarse para continuar su diligenciamiento, usando la opción Proceso. la información que inicialmente se digitó no se guarda, solo los documentos, si fueron cargado en la primera sesión.

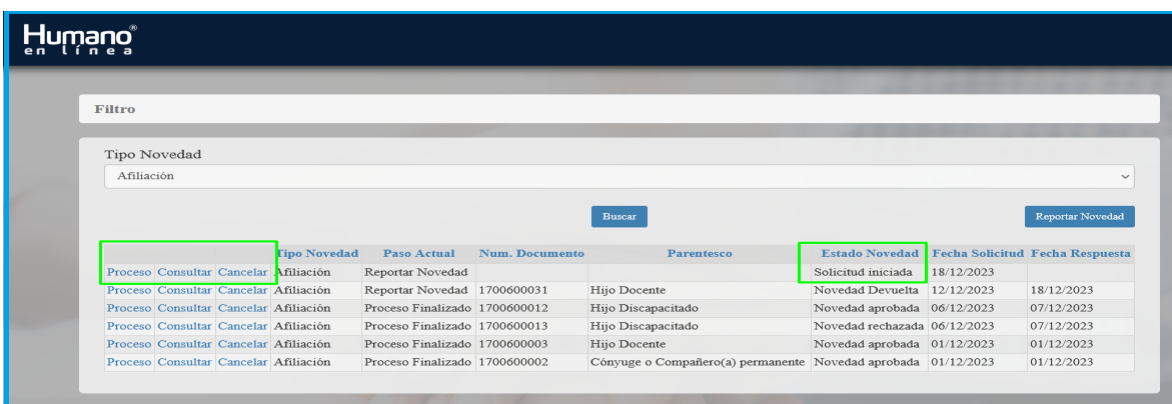

*Ilustración 25. Filtro Novedades de Afiliación.*

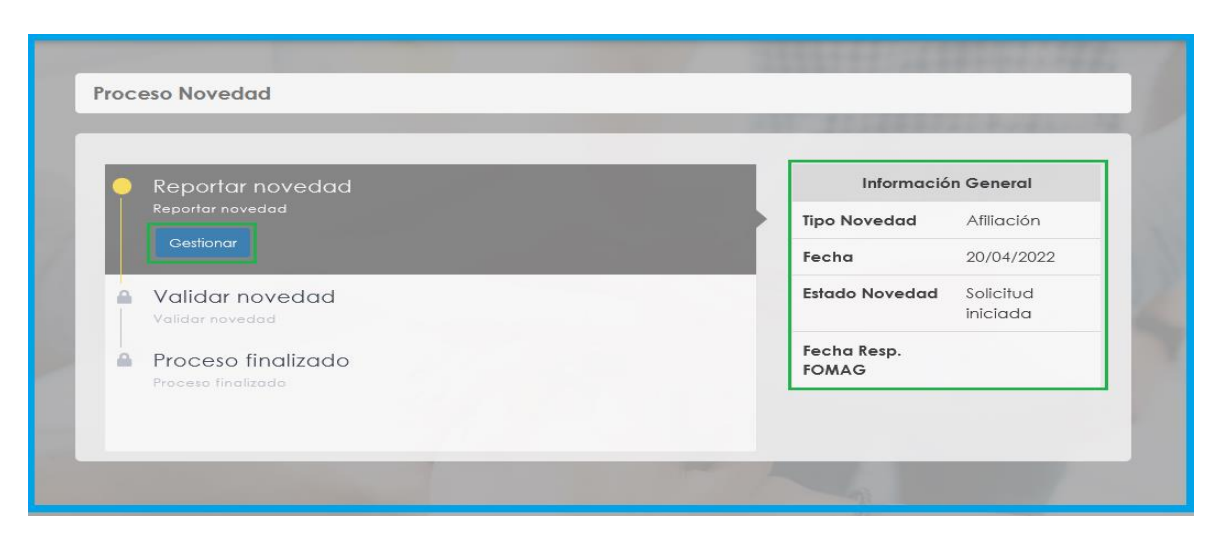

*Ilustración 26. Flujo de Proceso Novedad Iniciada.*

### **CANCELAR NOVEDADES DE AFILIACIÓN BENEFICIARIOS.**

<span id="page-18-0"></span>Esta opción solo permite eliminar las Novedad en estados Solicitud Iniciada y el proceso indica con mensajes la confirmación de la acción, de la siguiente manera:

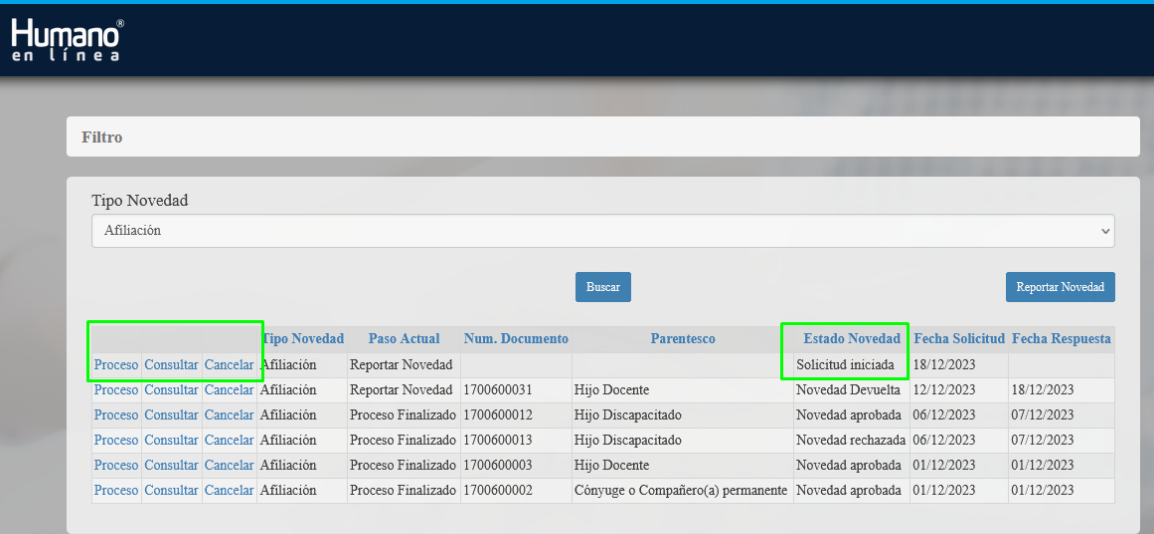

*Ilustración 27. Filtro Novedades de Afiliación.*

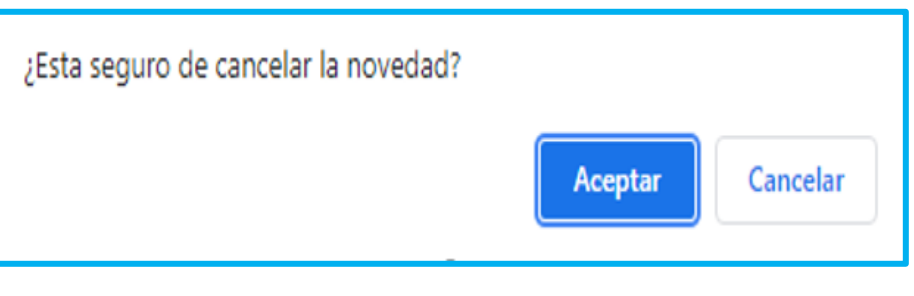

*Ilustración 28. Mensaje de advertencia Cancelación Novedad.*

Al dar clic en Aceptar se generará el siguiente mensaje:

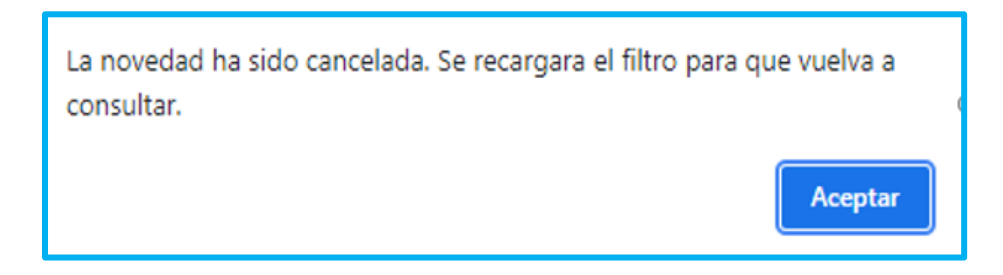

*Ilustración 29. Mensaje Confirmación Cancelación Novedad.*

Al querer cancelar una Novedad en Estado Aprobada, Devuelta o Rechazada.

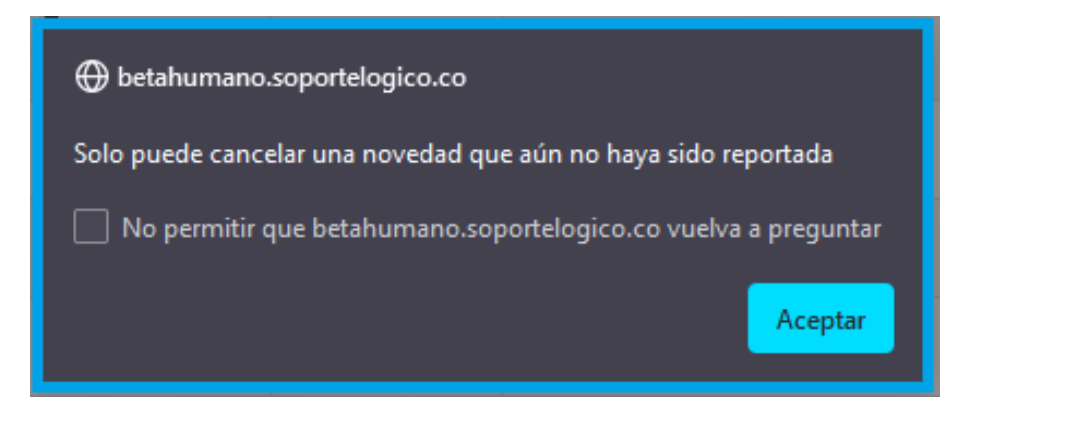

*Ilustración 30. Mensaje de advertencia de cancelar Novedades en Estados no permitidos.*

### **CONSULTAR BENEFICIARIOS REGISTRADOS.**

<span id="page-20-0"></span>**1. Consultar Beneficiarios Registrados:** El sistema le permite al usuario consultar los Beneficiarios que el docente tiene Registrados, en Estado Activo (Afiliados) o Inactivo (Retirados).

**2. Menú Beneficiarios Registrados**: Al ingresar al aplicativo, visualizará la siguiente pantalla. Inicie con la consulta, dando clic en el módulo "**Trámites Beneficiarios**", opción "*Beneficiarios Registrados*".

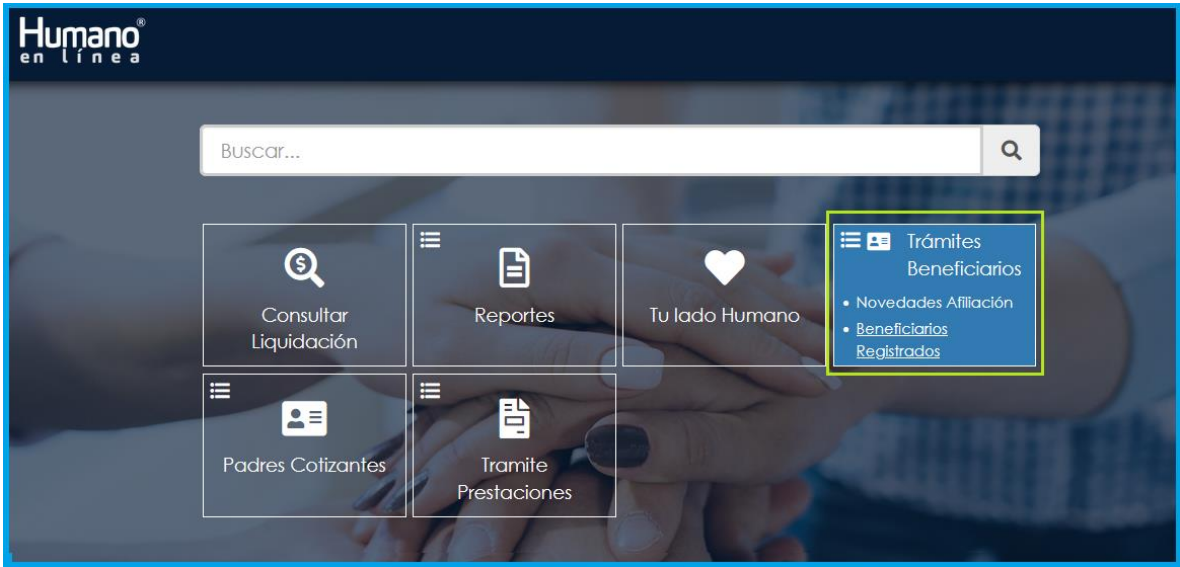

*Imagen 11. Menú Trámites Beneficiarios\Beneficiarios Registrados.*

**3.** Al dar clic en la selección, se visualiza una grilla con los beneficiarios a cargo del usuario en Estados Activo e Inactivo mostrando la siguiente información:

- **-** Tipo Documento
- **-** Número Documento
- **-** Nombre
- **-** Parentesco
- **-** Estado
- **-** Fecha de Afiliación.
- **-** Tipo Afiliado
- **-** Protección Laboral

|  | <b>Beneficiarios</b>            |                          |                                             |                                      |               |                            |                                  |                       |
|--|---------------------------------|--------------------------|---------------------------------------------|--------------------------------------|---------------|----------------------------|----------------------------------|-----------------------|
|  | <b>Tipo</b><br><b>Documento</b> | Num.<br><b>Documento</b> | <b>Nombre</b>                               | Parentesco                           | <b>Estado</b> | Fecha<br><b>Afiliación</b> | <b>Tipo</b><br><b>Afiliación</b> | Protección<br>Laboral |
|  | C.C.                            | 1700600002               | ESPERANZA ELIZABETH GARCIA<br><b>GARZON</b> | Cónyuge o Compañero(a)<br>permanente |               | Inactivo 1/12/2023         | Beneficiario                     | No                    |
|  | C.C.                            | 2100000002               | AMANDA MIGUEL                               | Cónyuge o Compañero(a)<br>permanente | Activo        | 21/11/2023                 | Padre<br>Cotizante               | N <sub>o</sub>        |
|  | C.C.                            | 89000003                 | <b>EUCLIDES SOTO</b>                        | Padre o Madre                        | Activo        | 05/12/2023                 | Padre<br>Cotizante               | No                    |
|  | C.C.                            | 45454644                 | EDELMIRA DIAZ                               | Padre o Madre                        | Activo        | 2/12/2023                  | Padre<br>Cotizante               | No.                   |
|  | T.I.                            | 1700600003               | PAMELA ANDERSON                             | Hijo Docente                         | Activo        | 01/12/2023                 | Beneficiario                     | No                    |
|  | T.I.                            | 1700600012               | JEREMIAS SOTO                               | Hijo Discapacitado                   | Activo        | 07/12/2023                 | Beneficiario                     | No                    |
|  |                                 |                          |                                             |                                      |               |                            |                                  |                       |

*Ilustración 31. Grilla Beneficiarios Registrados.*

#### **ASPECTOS Y VALIDACIONES A TENER EN CUENTA.**

<span id="page-21-0"></span>Cada novedad cuenta con un formulario específico, por ende, los campos pueden variar de un formulario (novedad) a otro y de igual forma, dependiendo de la novedad, algunos campos serán editables y otros no.

A continuación, se relacionan algunas validaciones que se realizan en las diferentes novedades disponibles, de acuerdo a los campos habilitados para cada una de ellas:

**a.** Los campos con etiqueta color rojo son de carácter obligatorio y los campos con etiqueta negra, opcionales. En caso que no se diligencie algún campo obligatorio y se dé clic en Aceptar, el sistema generará un mensaje de validación en la parte inferior del campo indicando: "**Campo requerido**".

**b.** Los campos con recuadro en fondo blanco son editables y los campos con recuadro en fondo gris no son editables.

**c.** El campo **Número de Documento** tiene una longitud máxima de 10 dígitos.

**d.** Ningún Cotizante en Estado Inactivo podrá gestionar una Novedad de Beneficiario, excepto las Novedades de Cambio Beneficiario entre Cotizantes y Terminación Protección Laboral, si no se cumple esta condición se emite mensaje indicando: "*El funcionario debe estar Activo para solicitar este tipo de Novedad.*"

**e.** Los campos de fecha activan un calendario en el cual se puede seleccionar la fecha que desea ingresar (No se permite la edición de manera manual).

**f.** Los campos numéricos, solo admiten valores. En caso de no cumplirse esta condición, el sistema generará un mensaje de validación en la parte inferior del campo indicando: "**Número no válido**".

**g.** Los campos de **Nombres** y **Apellidos** tendrán las siguientes validaciones específicas:

Los campos no admiten el uso de valores numéricos, en caso de no cumplirse esta condición, el sistema generará un mensaje de validación en la parte inferior del campo indicando: "**Texto no válido**".

o Los campos admiten el ingreso de nombres compuestos.

o Al ingresar nombres compuestos no se debe ingresar más de un espacio entre nombres, en caso de no cumplirse esta condición, el sistema generará un mensaje de validación en la parte inferior del campo indicando: "**Texto no válido**".

o Los campos de Nombres y Apellidos no admiten espacios al inicio o al final de un nombre, a no ser que sea un nombre compuesto, en caso de no cumplirse esta condición, el sistema generará un mensaje de validación en la parte inferior del campo indicando: "**Texto no válido**".

o Los campos admiten el uso de la eñe, comas, apóstrofes y/o diéresis.

o Los campos no admiten el uso de caracteres especiales (Salvo los indicados en el punto anterior), en caso de no cumplirse esta condición, el sistema generará un mensaje de validación en la parte inferior del campo indicando: "**Texto no válido**".

**h.** El campo **Celular** debe tener 10 dígitos exactos. En caso de no cumplirse esta condición, el sistema generará un mensaje de validación en la parte superior del formulario indicando: "**El campo celular debe tener 10 dígitos exactos.**"

*i.* **Parentesco Cónyuge o Compañero(a) permanente:** El sistema valida que no se pueda registrar más de 1 vez este parentesco (*Salvo por Fallo Judicial, para el cual se debe adjuntar el soporte adecuado*). En caso de no cumplirse esta condición, el sistema generará un mensaje de validación en la parte superior del formulario indicando*: "Ya existe un afiliado para el mismo parentesco."*

*j.* **Parentesco Padre o Madre:** El sistema valida que no se pueda registrar más de 2 veces este parentesco (*Salvo por Fallo Judicial, para el cual se debe adjuntar el soporte adecuado*). En caso de no cumplirse esta condición, el sistema generará un mensaje de validación en la parte superior del formulario indicando: *"Para este parentesco, el número máximo de beneficiarios es 2."*

**k. Parentesco Padre o Madre:** El sistema valida que, si ya tiene Registrados y en Estado Activo a Padres/Madre Beneficiarios y si requiere afiliar a un Beneficiario

diferente a Padres, el sistema emite mensaje de validación indicando: "**Señor docente: si desea afiliar a otro beneficiario diferente a padre o madre, debe considerar las siguientes opciones: 1. Cambio Tipo Afiliado, de parentesco Padre/Madre Beneficiario a Cotizante Dependiente y que deberá pagar una cuota UPC por cada Padre o Madre Cotizante Afiliado o 2. Realizar el Retiro del Padre o Madre Beneficiario.**"

**l. Parentesco Padre o Madre:** El sistema valida que, si ya tiene Registrados y en Estado Activo a Beneficiarios diferentes a Padres, y si requiere afiliar a Padres Beneficiarios, el sistema emite mensaje de validación indicando: " *Está intentando ingresar Padre o Madre como Beneficiario y tiene Beneficiarios Registrados en Estado Activo.*"

*m.* **Número de Documento vs Sexo:** El sistema valida que los rangos de números de Cédulas anteriores al 2002, correspondan por bloque al sexo. En caso de no cumplirse estas condiciones, el sistema generará un mensaje emergente de validación indicando: "**El Género seleccionado no corresponde por rango al Número de Documento de Identidad, según RNEC. ¿Desea continuar?**".:

- o Rango hombres: 1 al 20.000.000 y 70.000.001 al 99.999.999
- o Rango mujeres: 20.000.001 al 70.000.000
- o Las cédulas o NUIP de diez (10) dígitos no distingue género.

*n.* **Parentesco vs Tipo de Documento vs Fecha de Nacimiento:** El sistema valida que el Parentesco cupla con ciertas condiciones lógicas y normativas, dependiendo del Tipo de Documento y Edad. En todo caso el sistema emite mensajes en la parte superior con indicación específica del tipo de error:

**Padre o Madre:** el Tipo de Documento no puede ser Tarjeta de Identidad o Registro Civil y la edad debe ser igual o superior a 18 años e inferior a 120 años.

**Cónyuge o Compañero(a) permanente**: el Tipo de Documento no puede ser Tarjeta de Identidad o Registro Civil y la edad debe ser igual o superior a 18 años e inferior a 120 años.

o **Hijo Adoptivo, Hijo Docente, Hijo Cónyuge o Hijo Discapacitado:** Para el Tipo de Documento Registro Civil (R.C.). La edad debe ser inferior a 8 años.

o **Hijo Adoptivo, Hijo Docente, Hijo Cónyuge o Hijo Discapacitado**: Para el Tipo de Documento Tarjeta de Identidad (T.I.), la edad debe ser superior a 7 años e inferior a 18 años.

o **Hijo Adoptivo, Hijo Docente, Hijo Cónyuge o Hijo Discapacitado**: Para el Tipo de Documento Cédula de Ciudadanía (C.C.), La edad debe ser igual o superior a 18 años e inferior a 26 años.

Nieto Menor o Igual a 30 días: Solo se admite Tipo de Documento Registro Civil de Nacimiento (R.C.) y no debe superar los 30 días calendario de Edad.

**Otro**: Este parentesco admite cualquier condición, siempre y cuando se marque Fallo Judicial = SI y se adjunte su respectivo soporte físico.

**o. Campo Fallo Judicial:** Si a una novedad se le aplica Fallo Judicial, este permite continuar la novedad sin algunas validaciones, las cuales deben estar explicitas en el fallo, para que la novedad pueda transcurrir positivamente.

Si el campo Fallo Judicial es Si, se habilitan los campos Número Fallo Judicial (Obligatorio), Tipo Fallo (Lista desplegable - Obligatorio), Fecha fallo Judicial, (Obligatorio), Fecha Inicial (Obligatorio), Fecha Final (Opcional) y Juzgado (Obligatorio).

o Estas opciones se deben diligenciar solo si existe un Fallo Judicial que motivo la novedad y en este caso se deberá adjuntar el soporte correspondiente en la grilla de documentos, ya que en este punto el documento Fallo se vuelve obligatorio.

Para el campo Número Fallo Judicial, la longitud máxima es de 23 dígitos.

*p.* **Campo Ciudad de Residencia:** El sistema valida que la ciudad de Residencia corresponda a una del Territorio Nacional. En caso de no cumplirse esta condición, el sistema generará un mensaje de validación en la parte superior del formulario indicando: *"La ciudad de Residencia debe pertenecer al territorio colombiano."*

*q. Campos Ciudad Nacimiento y Residencia:* Si se digita un código de ciudad que no existe en la base, el sistema emite mensaje de advertencia indicando: *"No existe un registro de Ciudad con ese código. Valor actual NNNNN."*

**r. Campos Tipo Discapacidad y Grado Discapacidad:** Estos campos tiene correlación, de tal manera que:

Si el campo **Tipo Discapacidad** es igual a "Sin Discapacidad", el campo **Grado Discapacidad** debe estar en **"Ningún Grado de Discapacidad".**

Si el campo **Tipo Discapacidad** no es igual a "Sin Discapacidad", el campo **Grado Discapacidad** debe ser diferente a **"Ningún Grado de Discapacidad".**

Parentesco Hijo Discapacitado vs campos Discapacidad: El sistema valida que, si el parentesco es Hijo Discapacitado, el campo **Tipo de Discapacidad** sea

diferente a "Sin Discapacidad" y el campo **Grado Discapacidad** diferente a "Ningún Grado de Discapacidad", ya que es obligatorio para este parentesco.

**s. Validación de la misma novedad en trámite para el mismo Parentesco:** El sistema no permite reportar una novedad de la misma naturaleza para un mismo parentesco si la novedad se encuentra en estado diferente a Novedad Iniciada, Aprobada o Rechazada. En caso de no cumplirse esta condición, el sistema generará un mensaje de validación en la parte superior del formulario indicando: "**Ya está en proceso una novedad similar para el mismo parentesco.**"

**t. Validación del uso del número de documento del mismo usuario o Cotizante que está gestionando:** El sistema no permite reportar una novedad usando el mismo número de documento del usuario o cotizante que está gestionando la novedad. En caso de no cumplirse esta condición, el sistema generará un mensaje de validación en la parte superior del formulario indicando: "*El afiliado no puede ser Beneficiario ni cotizante de sí mismo.*"

**u. Validación de la misma novedad en trámite para el mismo Beneficiario:** El sistema no permite reportar una novedad de la misma naturaleza para el mismo Beneficiario si la novedad se encuentra en estado diferente a Novedad Iniciada, Aprobada o Rechazada. En caso de no cumplirse esta condición, el sistema generará un mensaje de validación en la parte superior del formulario indicando: "**Ya está en proceso una novedad similar para el mismo Beneficiario.**"

**v. Validación de Beneficiario ya existente en estado Activo:** El sistema valida que no se pueda tramitar una novedad de Afiliación para un beneficiario ya registrado en estado Activo. En caso de no cumplirse esta condición, el sistema generará un mensaje de validación en la parte superior del formulario indicando: "*Ya tiene un beneficiario con número de documento XXXXX, en estado Activo*".

**w. Validación de Beneficiario ya existente en estado Inactivo:** El sistema valida que no se pueda tramitar una novedad de Afiliación para un beneficiario ya registrado en estado Inactivo. En caso de no cumplirse esta condición, el sistema generará un mensaje de validación en la parte superior del formulario indicando: "*Ya tiene un beneficiario con número de documento XXXXX, en estado Inactivo*."

**x. Validación de Afiliado ya existente en estado Activo:** El sistema valida que no se pueda tramitar una novedad de Afiliación para un Afiliado ya registrado en estado Activo. En caso de no cumplirse esta condición, el sistema generará un mensaje de validación en la parte superior del formulario indicando: "*La persona relaciona a la afiliación con documento XXXXX ya existe en la base de datos en estado Activo*".

**y. Validación de Afiliado ya existente en estado Inactivo:** El sistema valida que no se pueda tramitar una novedad de Afiliación para un Afiliado ya registrado en estado Activo. En caso de no cumplirse esta condición, el sistema generará un mensaje de validación en la parte superior del formulario indicando: "*La persona*

*relaciona a la afiliación con documento XXXXX ya existe en la base de datos en estado Inactivo*".

**z. Correo Electrónico y Confirmación de Correo**: Existe una validación para la sintaxis del Correo Electrónico, al igual que una validación para la Confirmación del Correo Electrónico, la cual indica que si ambos campos son iguales o no, para estos dos casos el sistema indica con mensajes en la parte superior, el error cometido:

o Mensaje para la sintaxis del correo: "*Correo no válido.***"**

o Mensaje para la igualdad de los dos campos: "*Los campos correo y confirmación de correo no son iguales***."**

**aa.** Para la Novedad de **Actualización de Datos**, existe la siguiente validación:

o Si se marca el Check Cambiar Tipo y/o Número de Documento, solo se podrá actualizar uno de estos dos campos.

o Si este Check no se marca, solo se podrá realizar actualización de datos de campos específicos (Nombres, Apellidos, Teléfono, Celular, Correo Electrónico, Dirección, Estado Civil, Tipo y Grado Discapacidad).

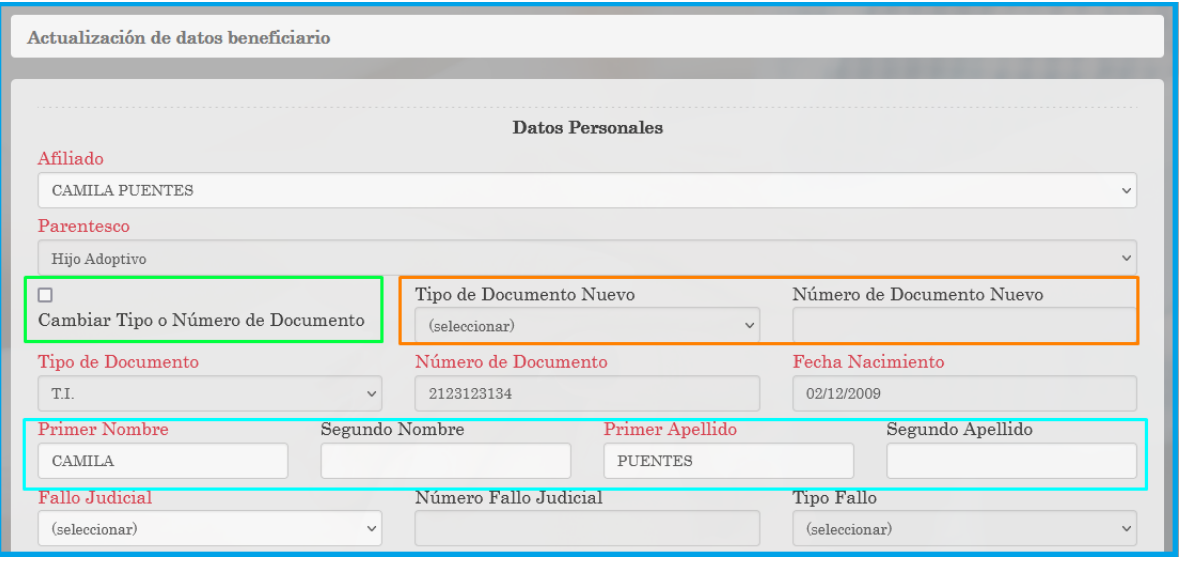

*Ilustración 32. Novedad Actualización de Datos.*

**bb.** En la Novedad de **Actualización de Datos**, se podrá realizar la actualización del Certificado de Discapacidad cuando se cumpla su vigencia, marcando el Check específico y adjuntando el documento respectivo. Si este Check está marcado, el sistema valida de manera automática su obligatoriedad.

O Corresponde a una actualización del certificado de discapacidad

□ Declaro que el beneficiario depende economicamente de mi y no tiene afiliacion a seguridad social.

□ Autorizo al Fomag enviar mensajes y notificaciones respecto al tramite, al correo electronico y/o al celular registrado.

*Ilustración 33. Check's de validación de condiciones.*

**cc.** Para la Novedad de **Retiro**, únicamente se habilitan los campos *Motivo Retiro* y *Fecha Efectiva Retiro*, los cuales serán obligatorios para esta novedad y dependiendo del Motivo del Retiro, la Fecha Efectiva podrá ser Pasada, Actual o Futura.

**dd.** En la misma Novedad de **Retiro**, si la Fecha de Retiro es Futura, estas Novedades quedarán en Estado *Aprobado por Reportar* y el sistema aplicará de manera automática la Novedad y el retiro cuando se cumpla la Fecha Efectiva Futura.

**ee.** Para la Novedad de **Traslado IPS**, solo se habilitarán los campos de Teléfono, Celular, Correo, Ciudad Residencia y Dirección.

**ff.** La Novedad de **Cambio Beneficiarios Entre Cotizantes**, se comporta como una Afiliación para el cotizante destino, de tal manera que se realizarán las mismas validaciones que una Afiliación.

**gg.** Para la Novedad de **Cambio Beneficiarios Entre Cotizantes**, el cotizante destino debe estar Activo, si no se cumple esta condición el sistema emite mensaje indicando; "*El cotizante debe estar Activo.*"

**hh.** Para la Novedad de **Cambio Tipo Afiliación**, el cotizante a gestionar debe estar Inactivo, si no se cumple esta condición, el sistema emite mensaje indicando "*Esta novedad no aplica para Cotizantes en estado Activo.*"

**ii.** La Novedad de **Reintegro**, se comporta como una Afiliación, de tal manera que se realizarán las mismas validaciones que una Afiliación.

**jj.** En la Novedad de **Reintegro**, no está permitido realizar el cambio de Ciudad Residencia. Si requiere hacer este cambio, es necesario Reintegrar al Beneficiario en primer lugar y luego de aprobado el Reintegro, tramitar una Novedad de **Traslado IPS**.

**kk.** Los campos que se complementan con filtros de consulta (icono de tres

puntos:  $\Box$ ), permite realizar una búsqueda del campo por una descripción del mismo.

**ll.** Al reportar una Novedad, se deben adjuntar todos los documentos requeridos acordes al tipo de novedad y parentesco. En caso de no cumplirse esta condición, el sistema generará un mensaje de validación en la parte superior del formulario indicando: "**Documentos obligatorios para este parentesco:…**" y lista los documentos requeridos, según el Tipo de Novedad y Parentesco.

**mm.** Para todas las novedades, en la grilla de documentos, se incluye un ítem denominado **Documento Soporte Adicional**, para poder incluir un soporte que no esté relacionado en los requisitos para la novedad que se está tramitando o para adjuntar una justificación en las novedades que no tienen documentos obligatorios.

**nn.** Si una novedad fue Rechazada, no podrá retomarla para ajustar su información o cambiar los documentos cargados. si el docente requiere continuar el trámite, deberá tramitar una nueva novedad.

**oo.** Si una novedad fue Aprobada, significa que el Beneficiario o los ajustes solicitados ya se encuentran registrados o actualizados en el Servicio de Salud del Magisterio.

#### <span id="page-28-0"></span>**PROCESOS DE GESTION DE NOVEDADES BENEFICIARIOS.**

Estos están a cargo del Fondo de Prestaciones Sociales del Magisterio y de acuerdo al análisis que se realice de cada novedad, tanto de la información diligenciada como en la documentación adjunta, tendrán las opciones de Aprobar, Devolver o Rechazar cada Novedad.

Tan pronto el Fomag gestione las novedades, el docente o usuario podrá consultarlas para verificar su respuesta.

*Señor usuario, si presenta inconvenientes a la hora de usar la plataforma de Humano en Línea, comuníquese con su Secretaría de Educación o Entidad Territorial para recibir la debida orientación o solución requerida.*

*Anexo A.*

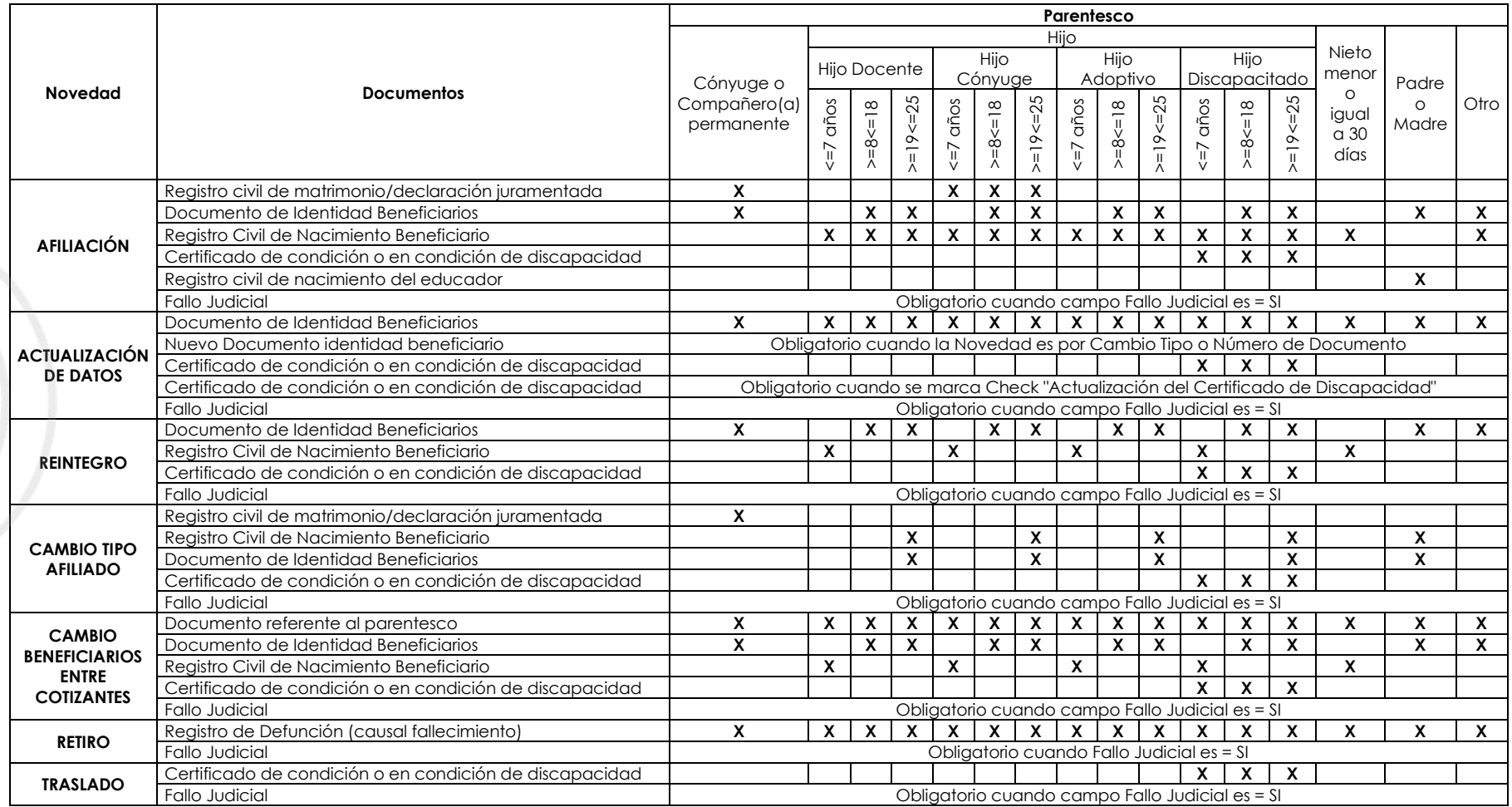

*Tabla 1. Tipos Novedad vs Parentesco*

Atención al cliente: Bogotá: (601) 7562444 Resto del país: (57) 018000180510<https://www.fomag.gov.co/>

#### **CONTROL DE VERSIONES**

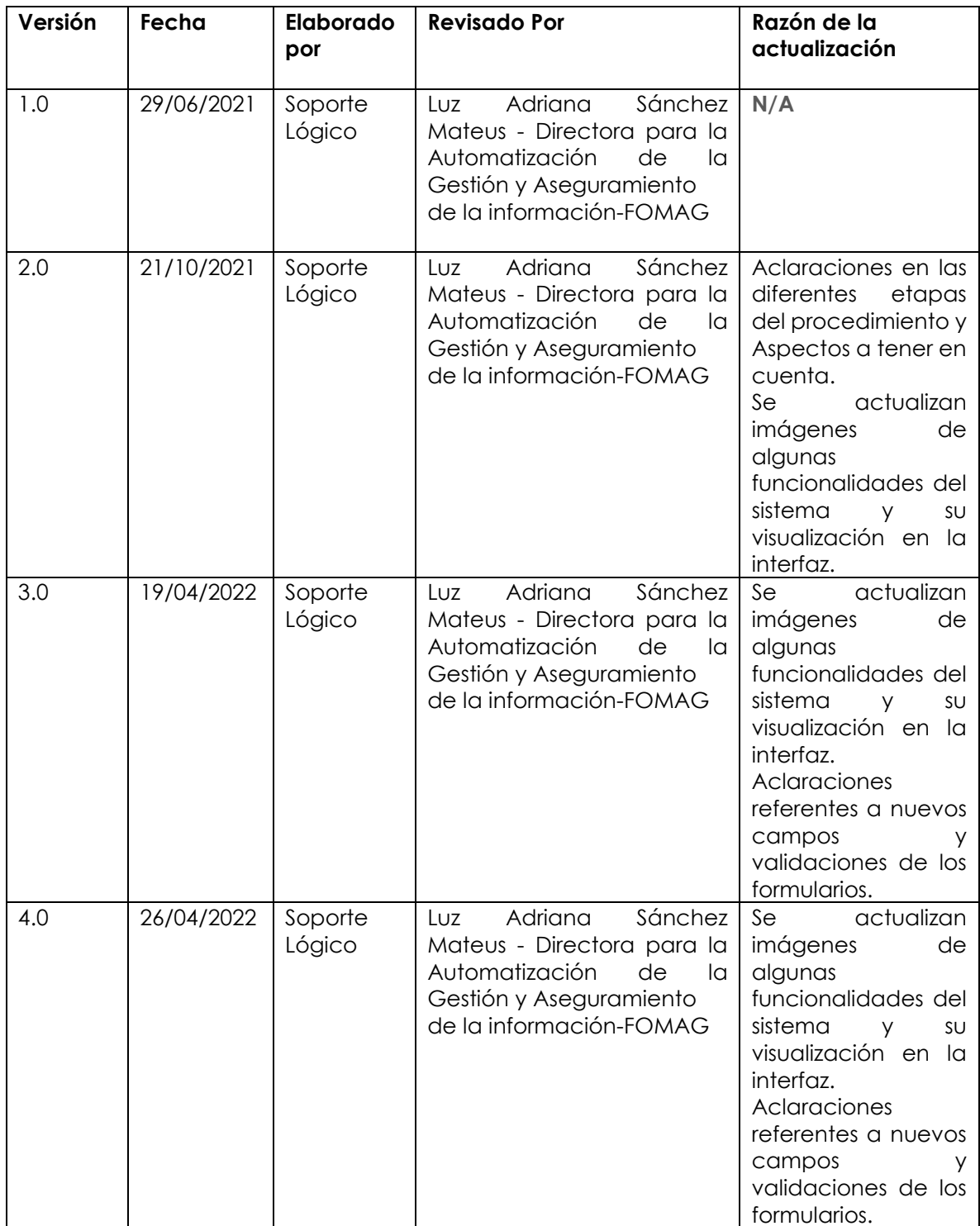